Störungen bitte unter der Telefonnummer 1171 melden!

# **Kurzanleitung SMART-DISPLAY 84"**

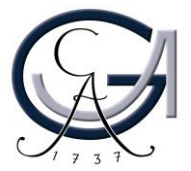

**EINSCHALTEN UND ANMELDEN** Erste Schritte

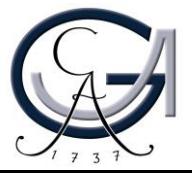

#### **PC einschalten**

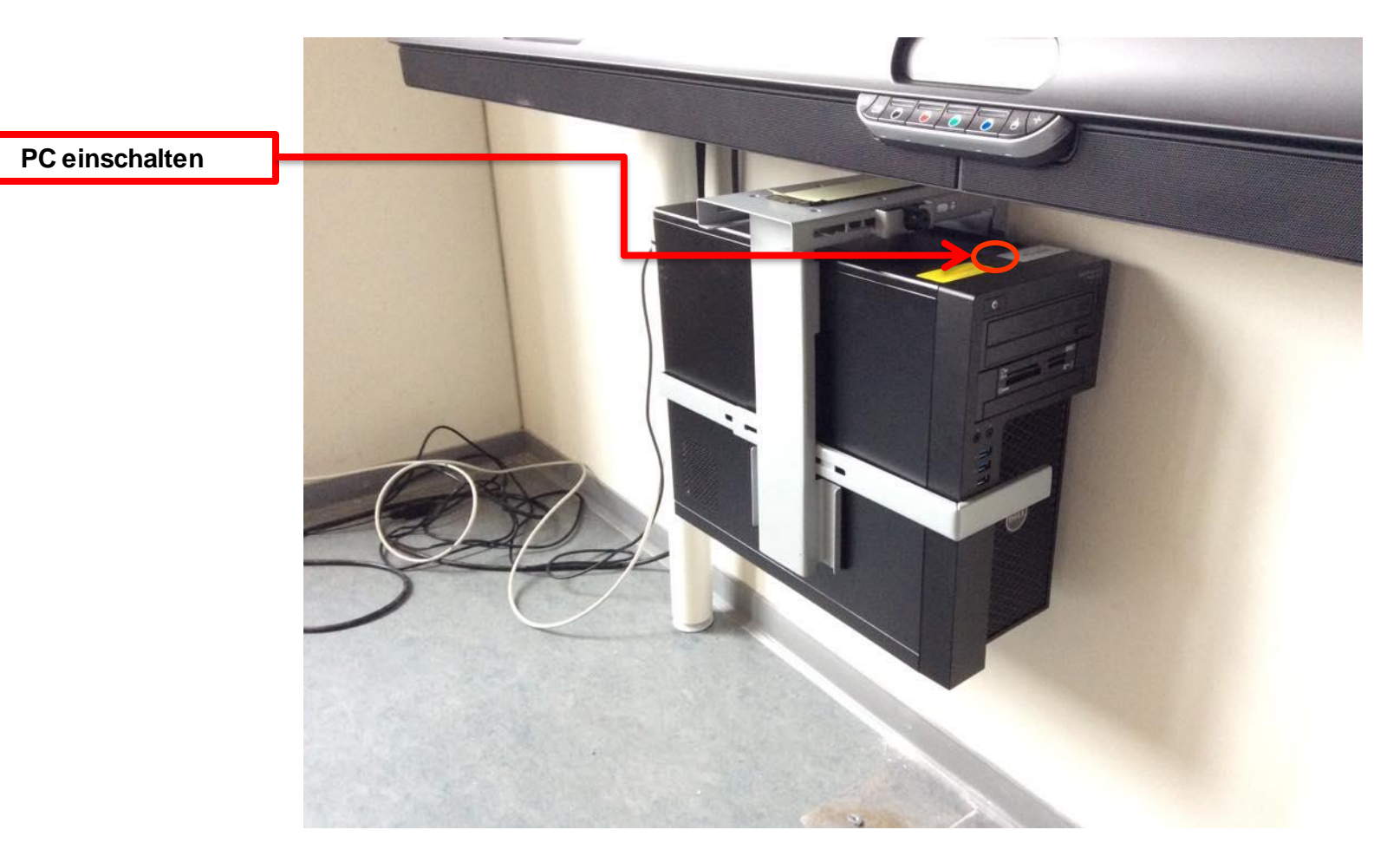

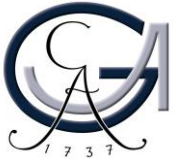

### **Notebook anschließen I (optional)**

**Für Notebook-Nutzer**: Schließen Sie Ihr Notebook an den dafür vorgesehenen Anschlüsse an.

#### **Verfügbare Anschlüsse:**

• Audio • HDMI

• DVI

• Displayport

- SMART-Board
- VGA
	- Netzwerk (LAN)
- **Wenn Sie ihr Notebook mit dem VGA-Kabel verbunden haben, achten Sie bitte darauf, zusätzlich das Audio-Kabel für den Ton anzuschließen.**

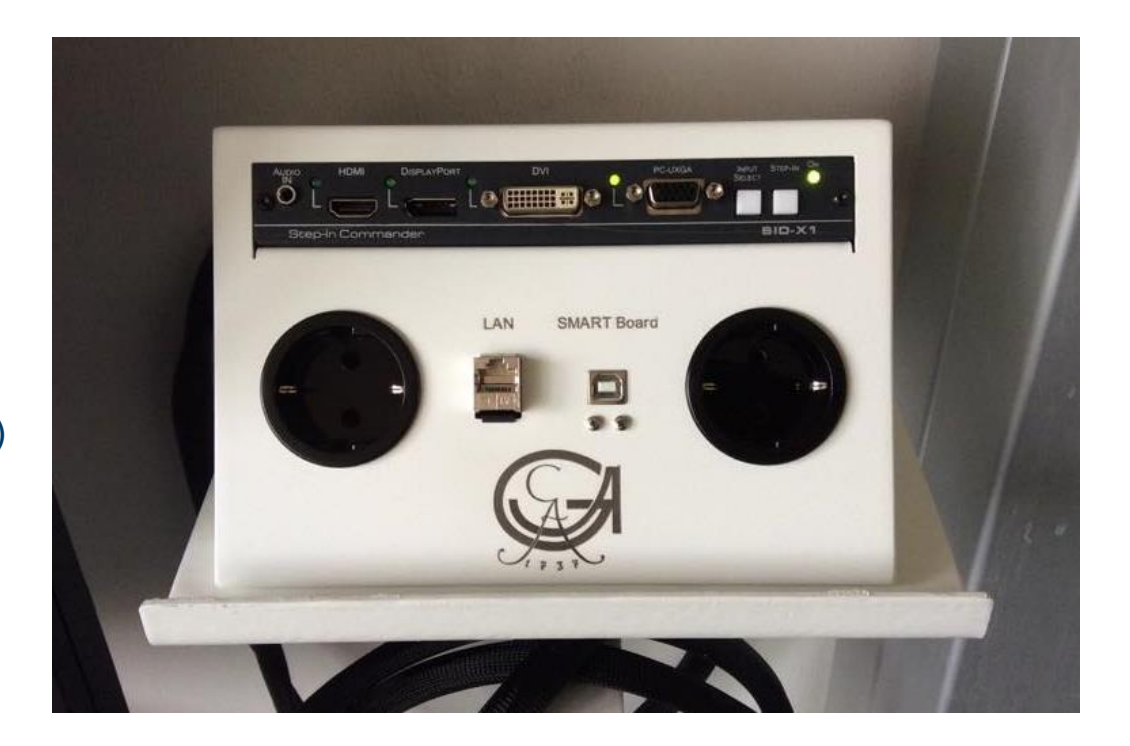

#### **Der Anschlussfeld ist mobil! Sie können den auf dem Tisch stellen und bequem mit Ihrem Notebook weiterarbeiten.**

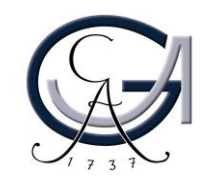

#### **Notebook anschließen II (optional)**

• **Für die Nutzung des SMART Boards als Beamer**

> VGA-Kabel und Audiokabel an Ihr Notebook anschließen *oder* HDMI-Kabel anschließen

• **Für die Nutzung des SMART Boards als interaktives Board**

*Zusätzlich* USB-Kabel anschließen

ACHTUNG: Voraussetzung für die Nutzung als interaktives Board ist die Beantragung der Lizenz und die Installation der SMART Notebook-Software auf Ihrem Notebook! Mehr Informationen unter *http://www.unigoettingen.de/de/368313.html.*

GEORG-AUGUST-UNIVERSITÄT GÖTTINGEI

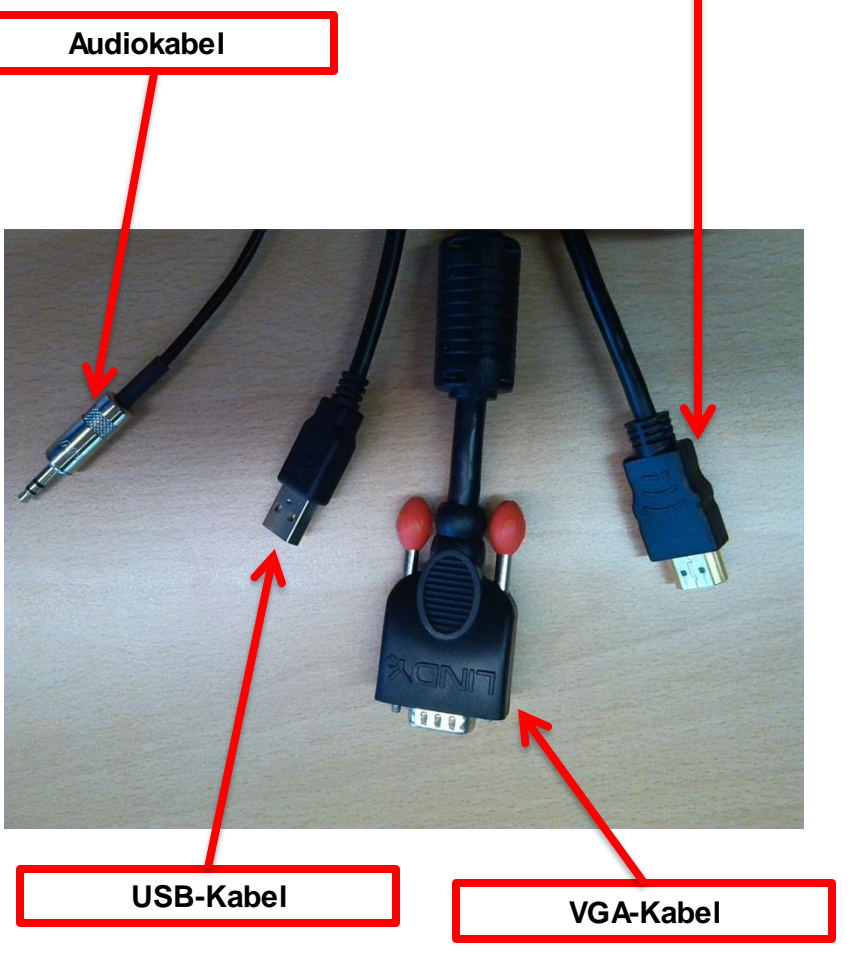

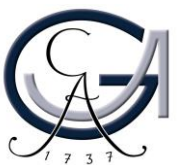

**HDMI-Kabel**

#### **SMART Board einschalten**

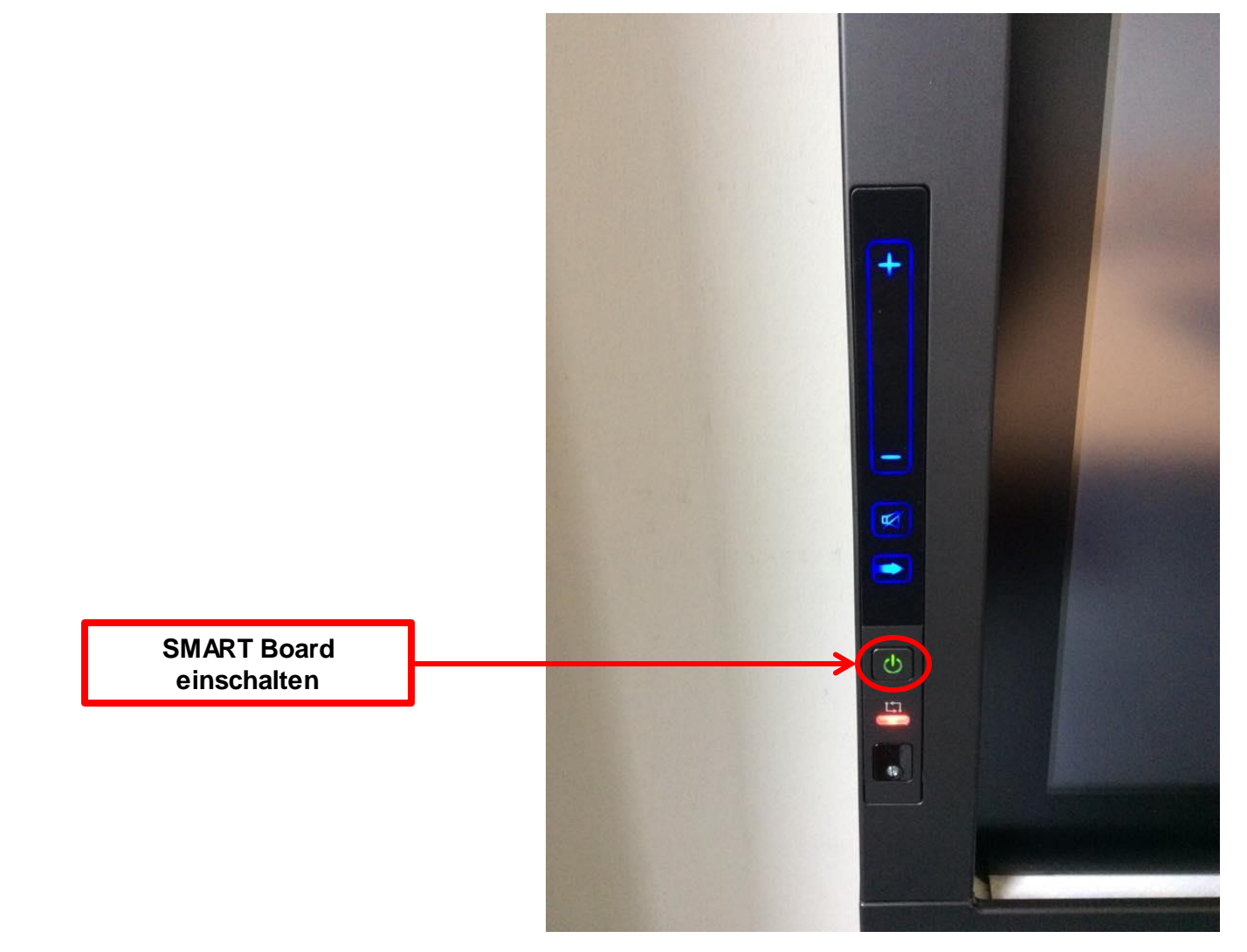

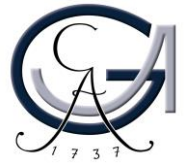

#### **Anmeldung I**

Ist der Startbildschirm am SMART Board nicht sichtbar,

Quellwahltaste betätigen und Quelle auswählen:

**Quelle wählen**

- für den PC **HDMI 2** .
- für Ihr Notebook wählen Sie bitte die Quelle was Sie angeschlossen haben (**VGA, HDMI1, DVI, Displayport**).
- Um die Quelle zu wählen drücken

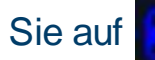

Sie auf **Quellwahltaste bis Sie** 

die entsprechender Quelle gefunden haben.

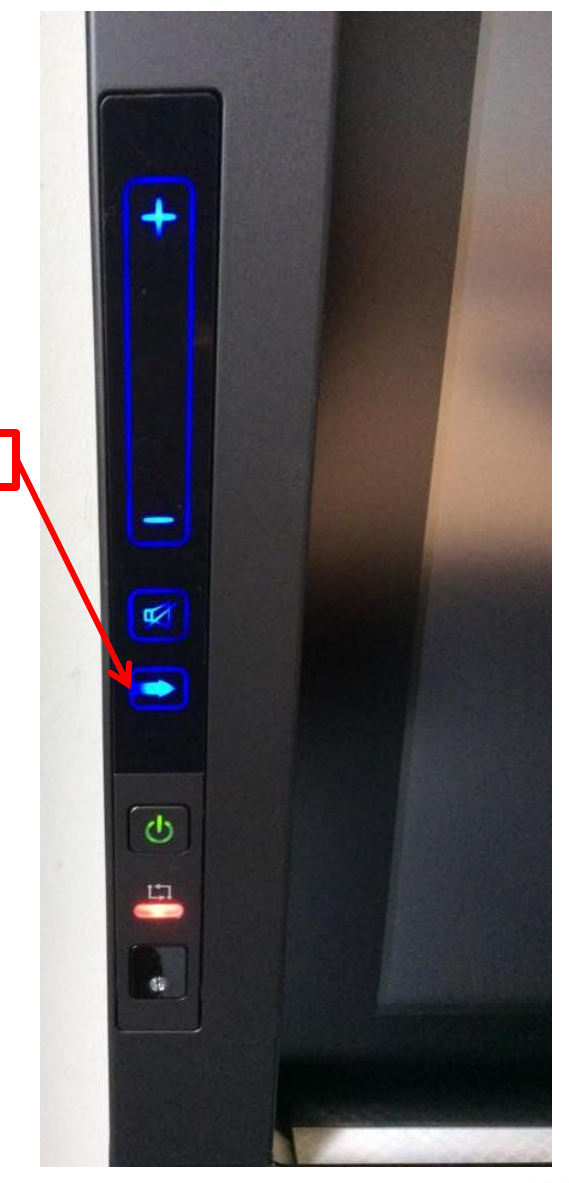

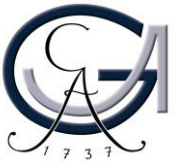

#### **Anmeldung II**

• Maus und Tastatur befinden sich an der linke oder rechte Seite des SMART Boards und können aus der Ablage entnommen werden.

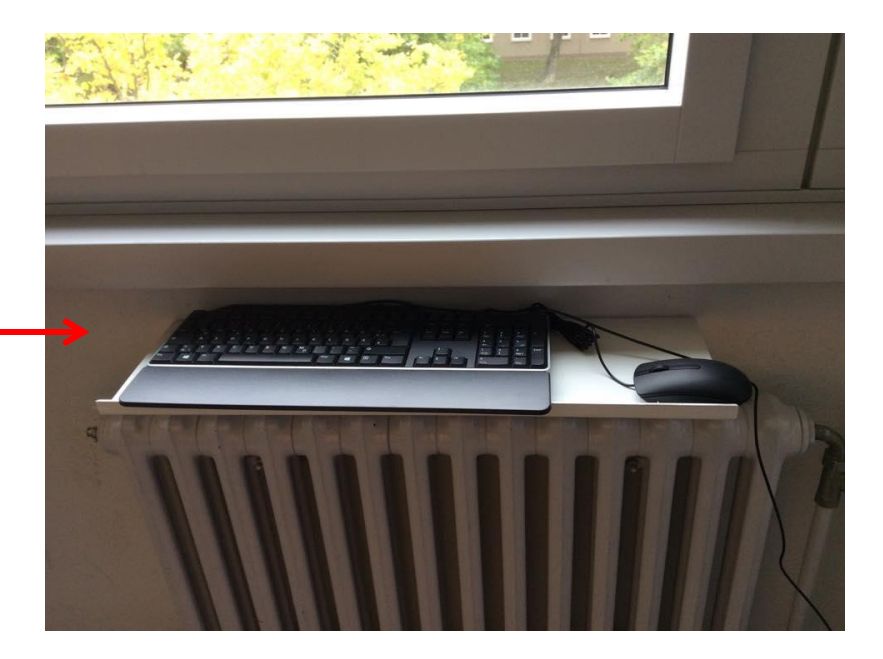

• Am PC mit dem GWDG-Account anmelden:

> Beispiel für Lehrende: Benutzername: gwdg\mmuster Passwort: \*\*\*\*\*\*\*

Beispiel für Studierende: Benutzername: ug-student\max.muster Passwort: \*\*\*\*\*\*\*

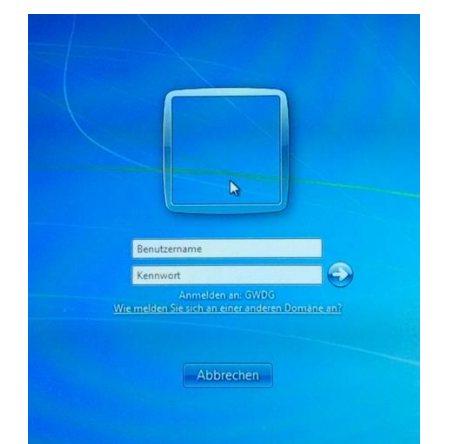

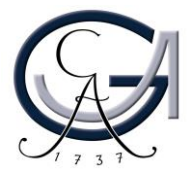

### **GRUNDFUNKTIONEN** Einführung

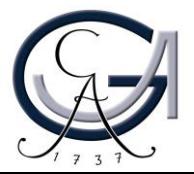

#### **Tasten auf dem SMART Board**

**Taste 1**: Lautstärkepegel

**Taste 2**: Stummschalten

**Taste 3**: Zwischen den Quellen Notebook und PC (HDMI2) wechseln *(siehe Folie "Anmeldung I")*

**Taste 4**: SMART Board an/ausschalten

**Anzeige 5**: USB-Status (Zeigt die Verbindung zum PC an)

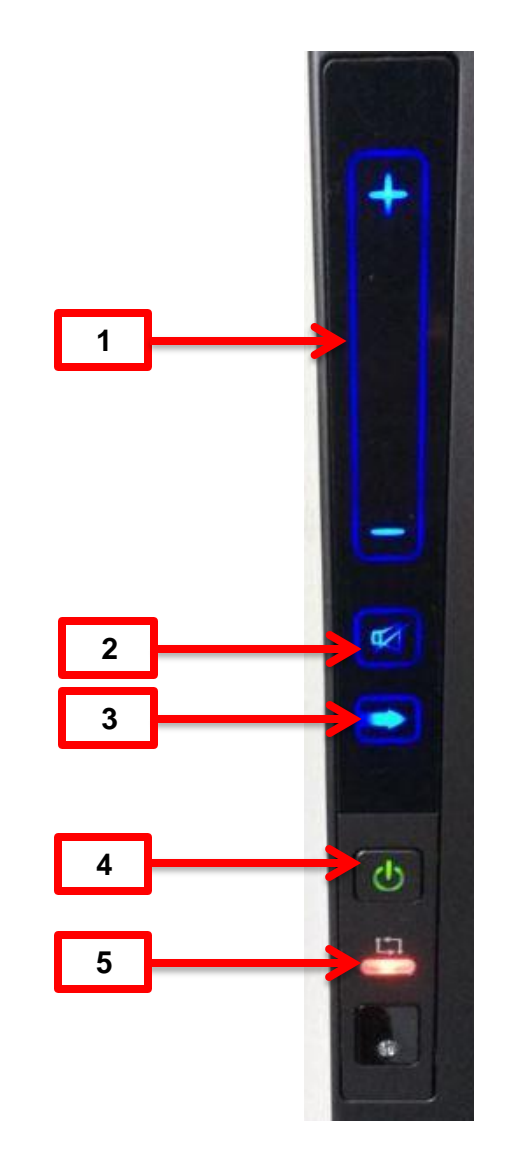

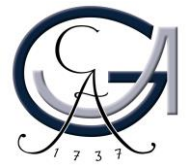

#### **Schreibwerkzeuge für das SMART Board**

- Verwenden Sie einen der Stifte, um Notizen auf dem SMART Board vorzunehmen. Mit dem Schwamm oder mit ihre Faust können Sie diese wieder löschen.
- Wechseln Sie die Stiftfarbe mit den Farbtasten (1).
- Mit der Taste (2) öffnen Sie eine virtuelle Tastatur.
- Drücken Sie die Taste (3). Der nächste Klick mit dem Finger auf dem SMART Board ist ein Rechtsklick.

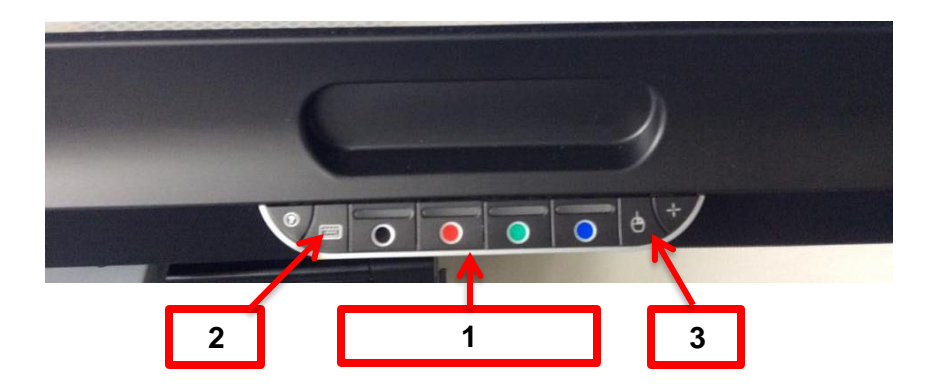

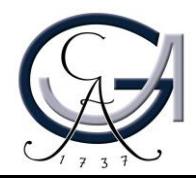

### **ANNOTATIONEN** Erste Schritte

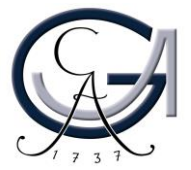

### **SMART Ink Dynamic Toolbar Öffnen**

- der SMART Ink Dynamic Toolbar öffnet sich automatisch beim Anmeldung.
- Wenn es sich nicht rechtzeitig öffnet, Sie haben zwei Methoden zur Verfügung.

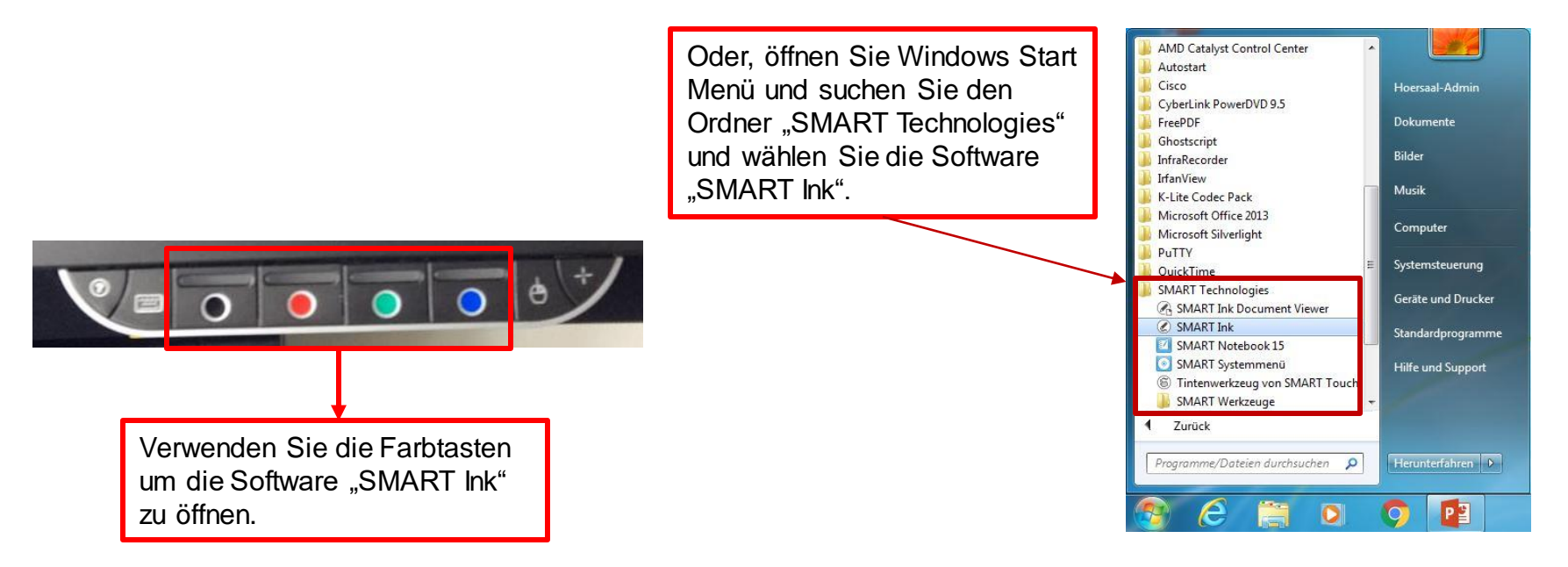

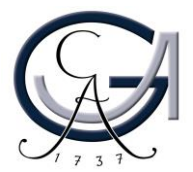

### **Der Übergang**

von der schwebenden Werkzeugleiste zur SMART Ink Dynamic **Toolbar** 

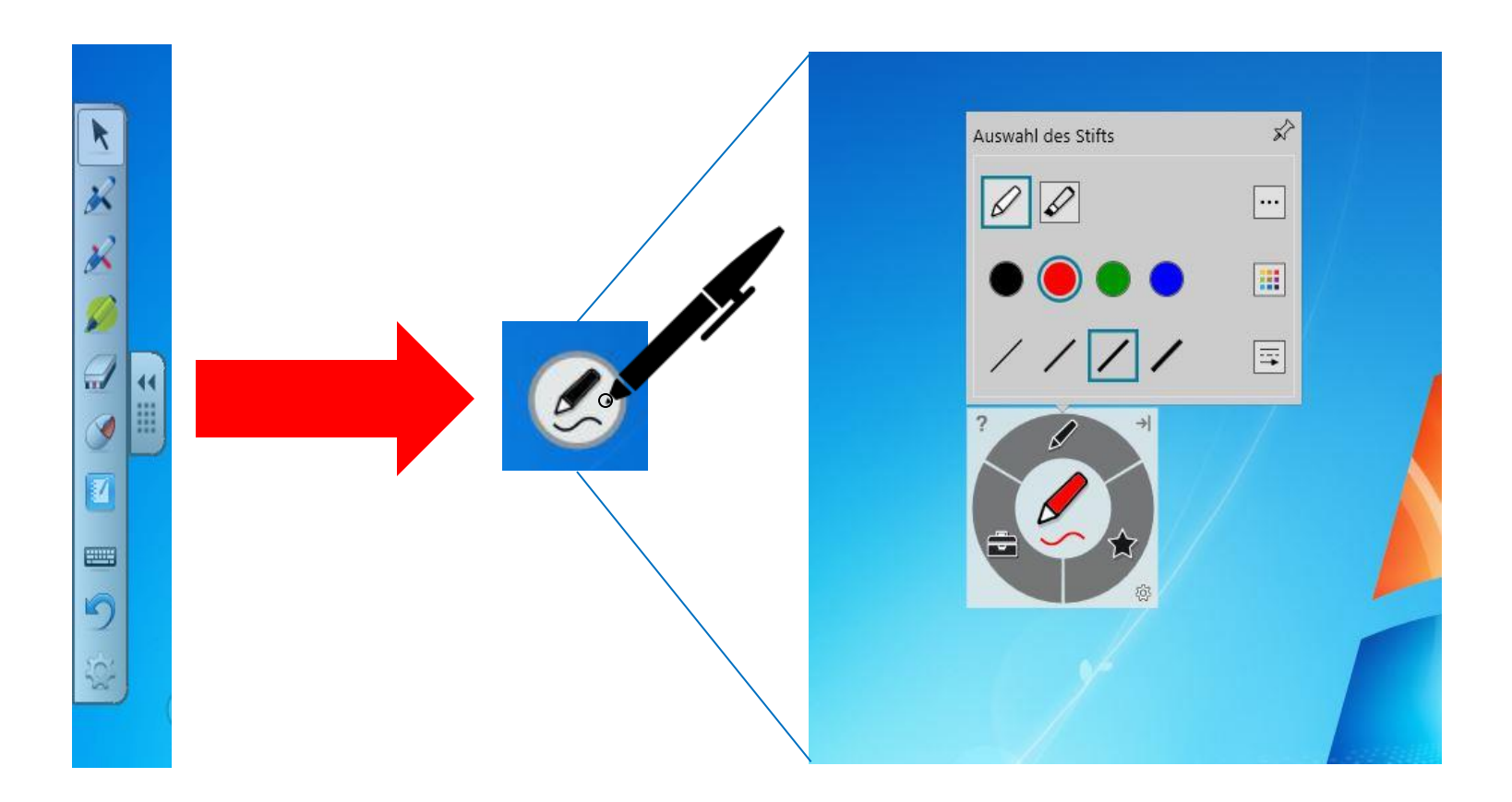

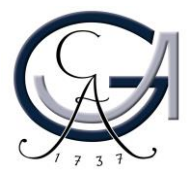

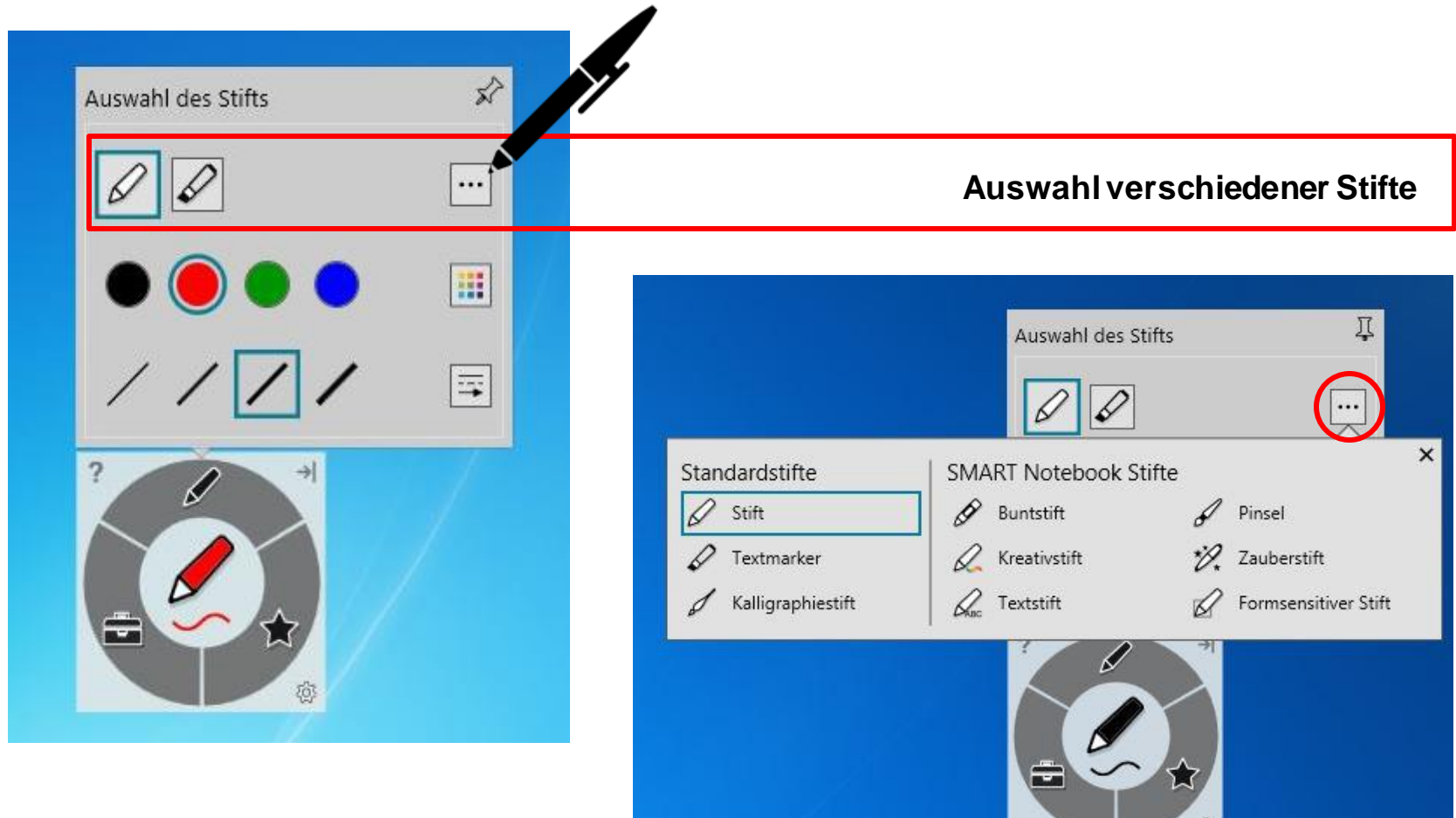

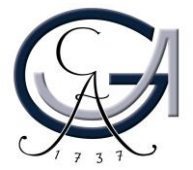

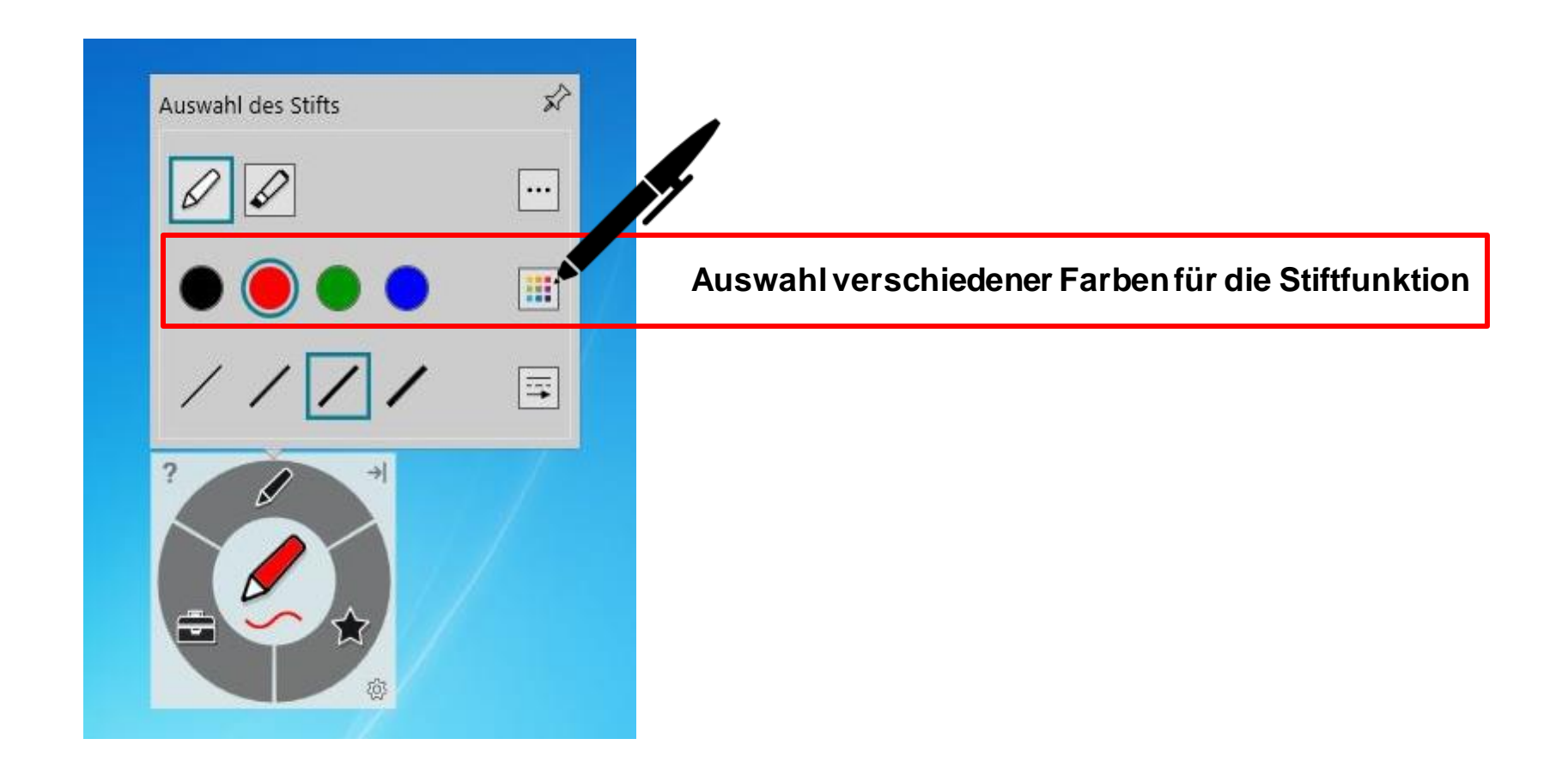

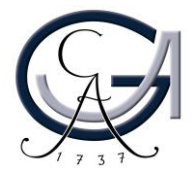

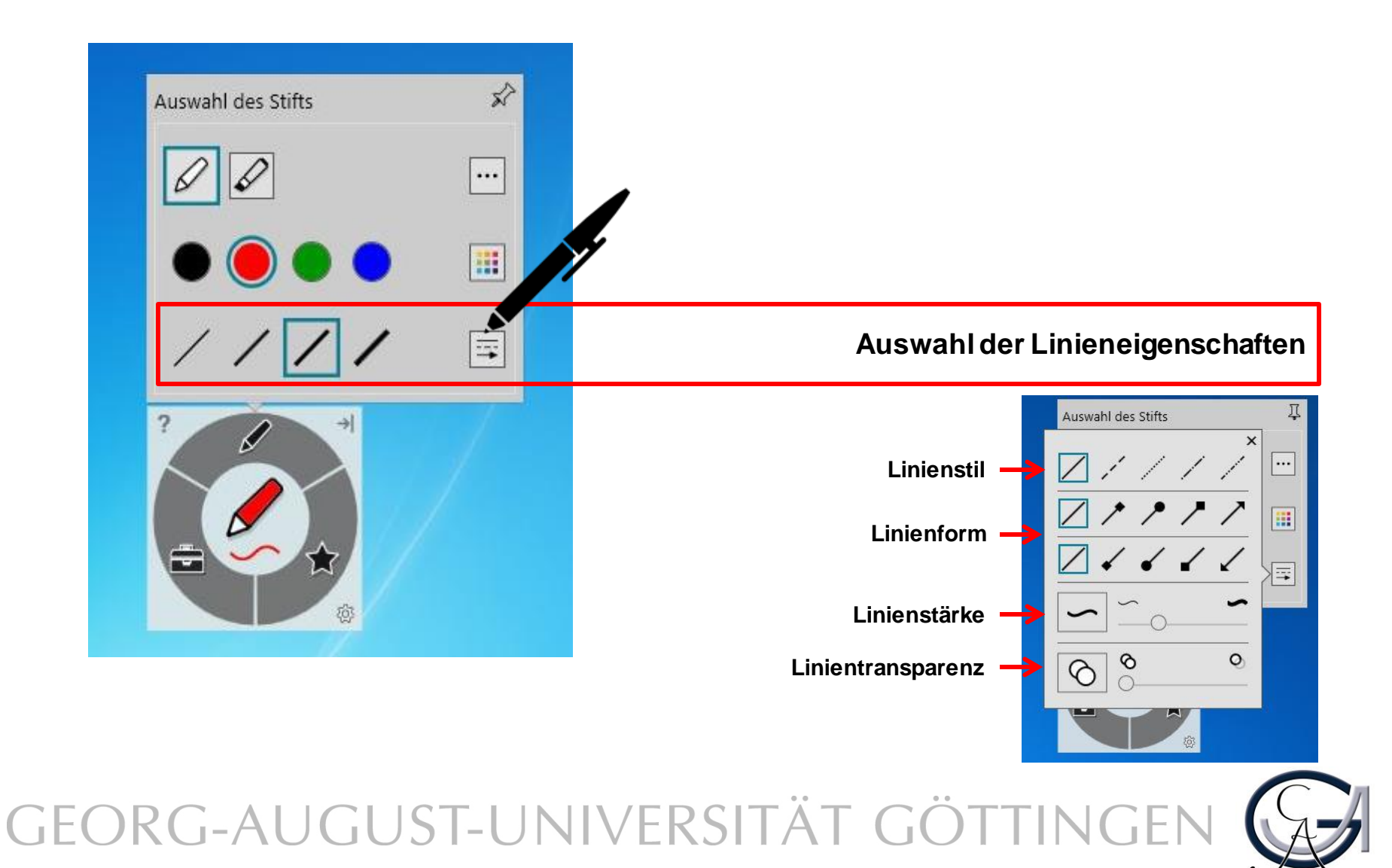

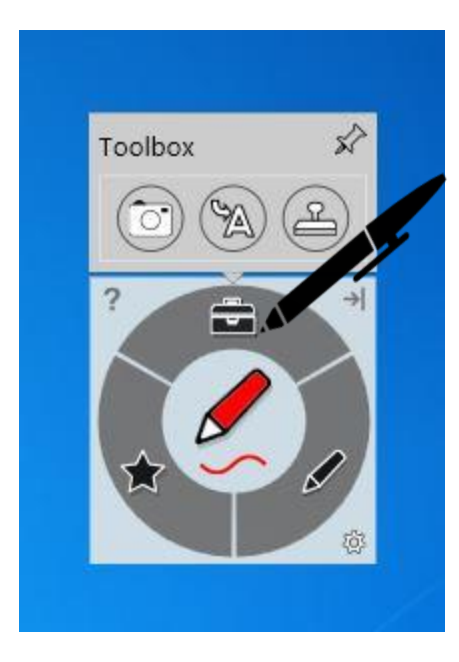

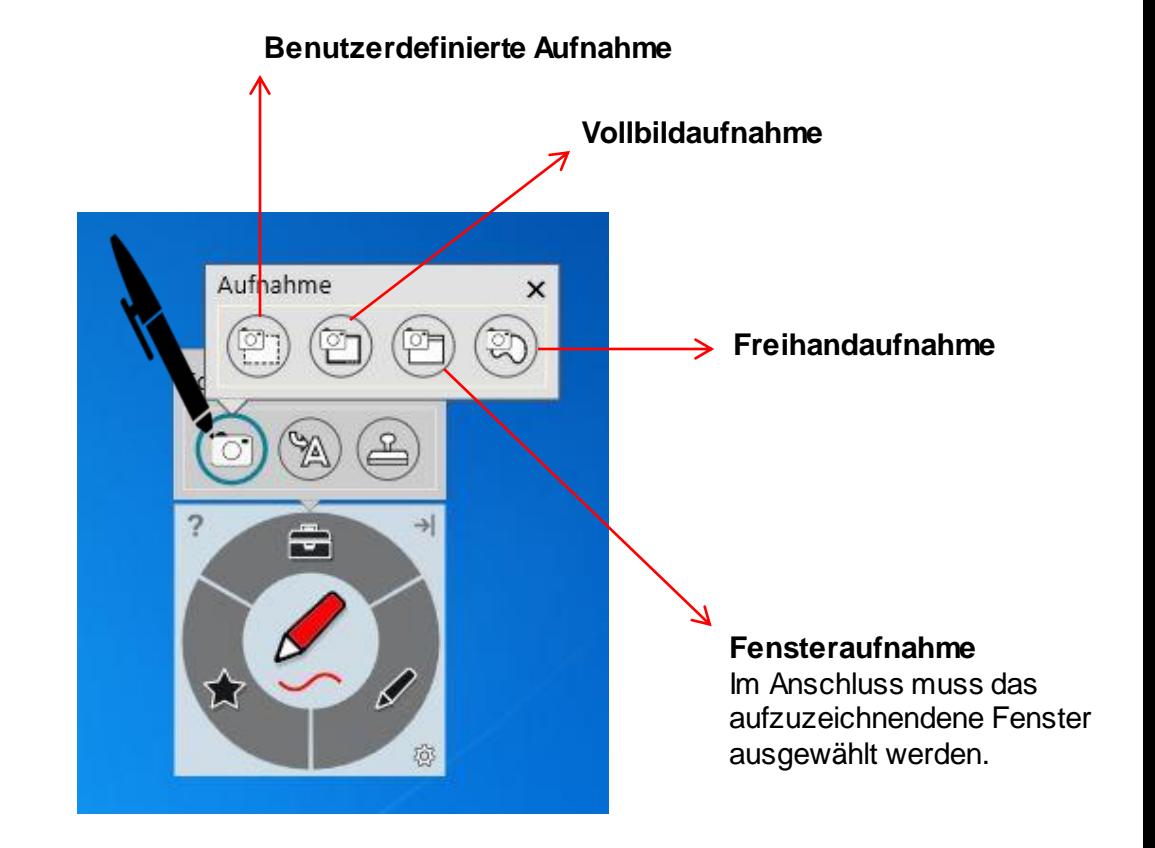

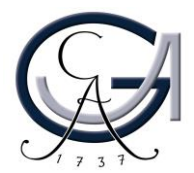

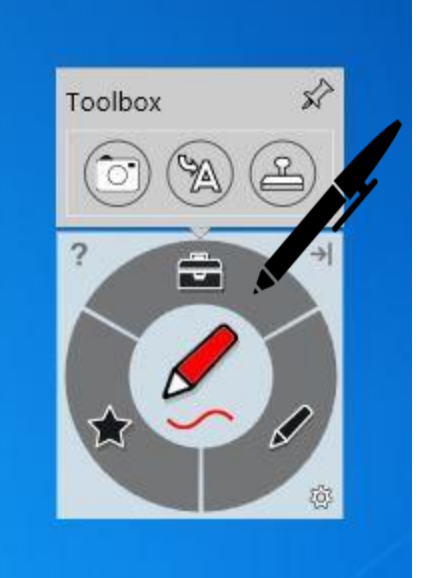

**Schreiben Sie in die Box, um Tinte in Blockschrifttext umzuwandeln.**

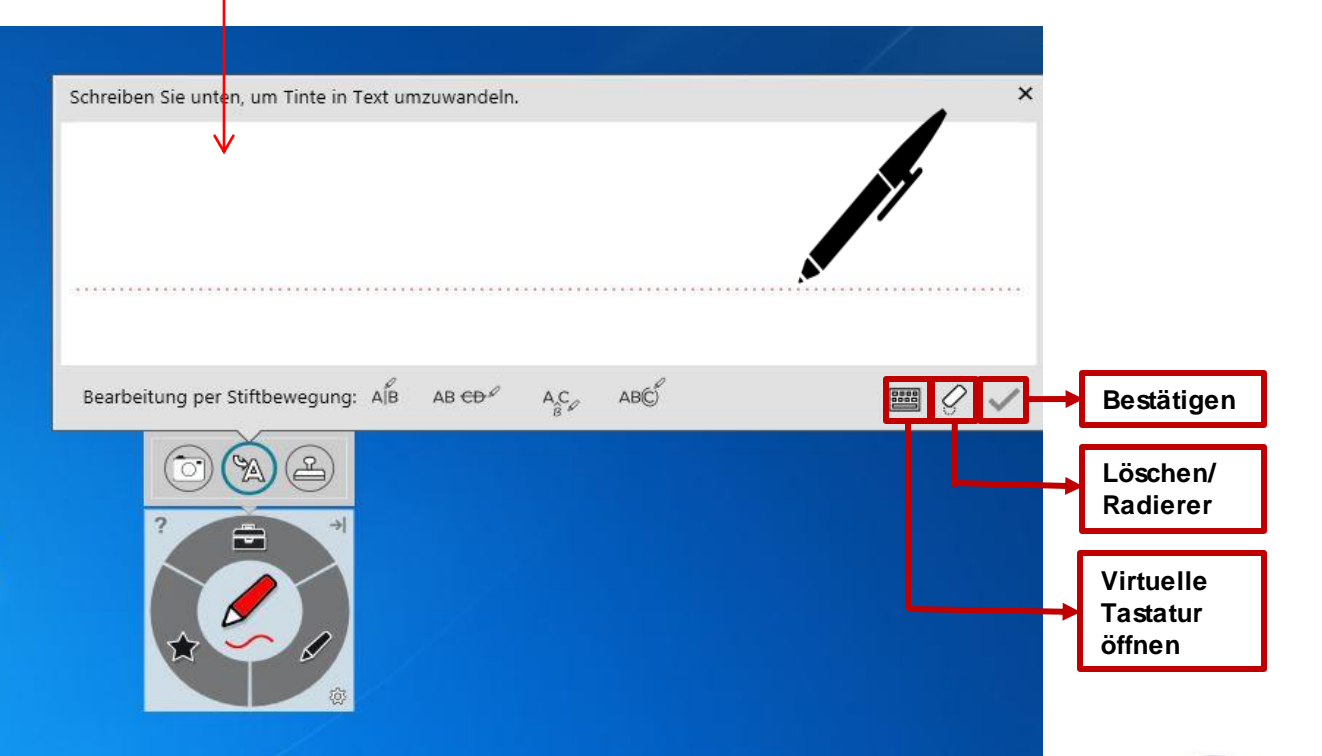

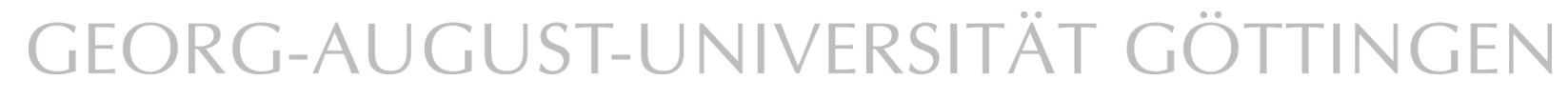

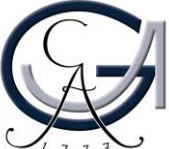

#### **Desktop-Annotationen**

Verwenden Sie die Farbtasten, um auf dem Desktop zu schreiben. Es öffnet sich automatisch ein Notizblatt.

Um diese Notizen zu sichern, klicken Sie rechts oben auf den **SMART Ink Stift** und dann auf "**Tinte erfassen**".

SMART Ink Note esktop Annotationen in verschiedenen Farben

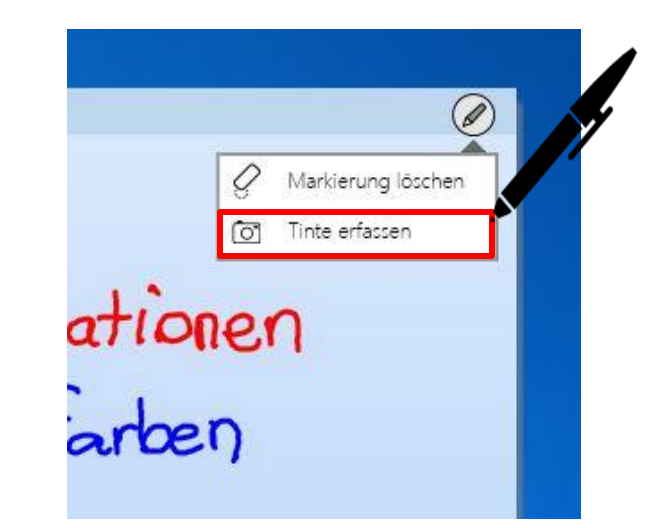

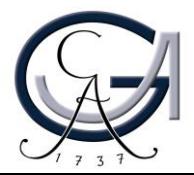

#### **Desktop-Annotationen**

Es öffnet sich ein Fenster für Sie und Sie können die Aufnahme an die Software "Smart Notebook 15" senden.

Unter "Etwas anderes tun.." können Sie die Aufnahme auf dem Desktop oder auf an einem anderen Ort speichern oder die Aufnahme kopieren.

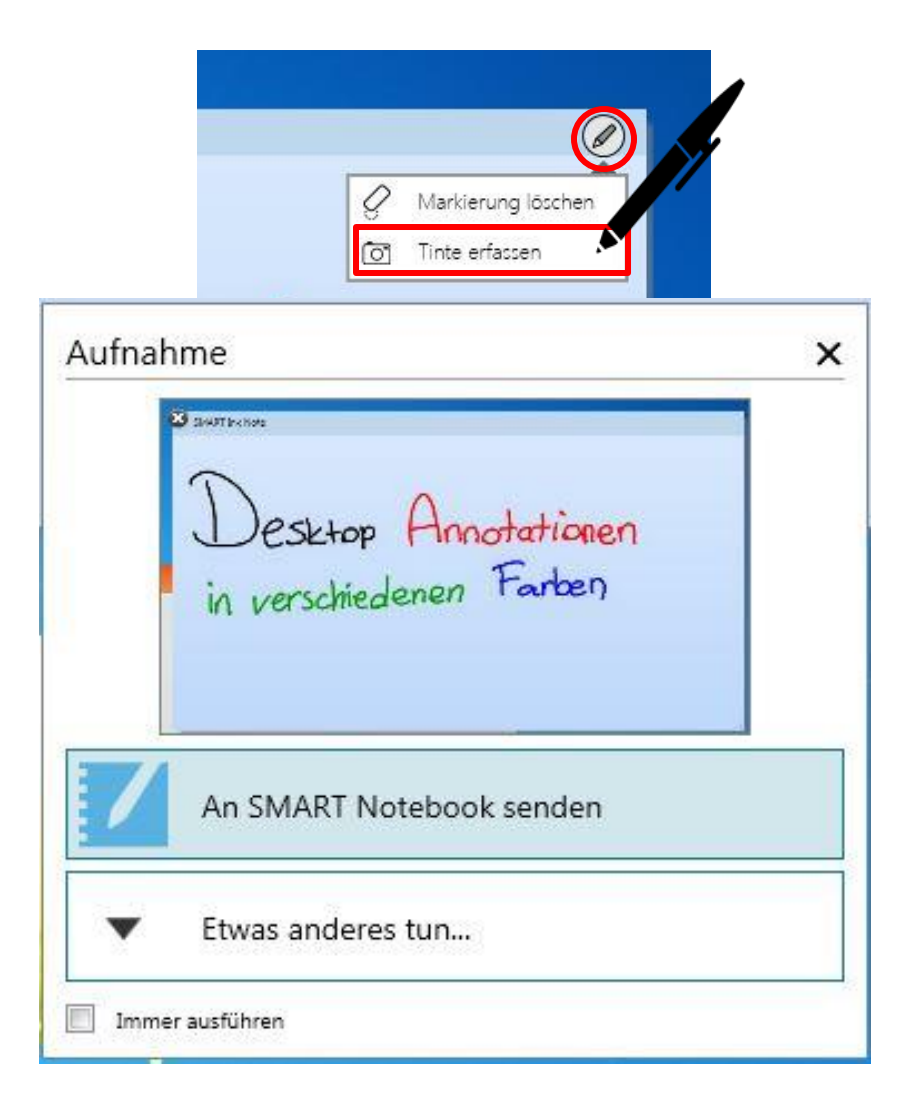

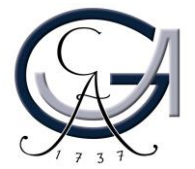

### **PRÄSENTIEREN MIT DEM SMART BOARD** Erste Schritte

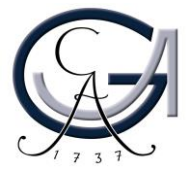

#### **Power-Point-Annotationen**

Sie können in der Präsentationsansicht Ihrer Power-Point-Präsentation einfach reinschreiben. Hierfür verwendet das SMART-Board die Annotationstools von PowerPoint.

Über dieses Bedienfeld können Sie die Folien weiterschalten und/oder eine leere Folie hinzuschalten, um ein Tafelbild zu erstellen.

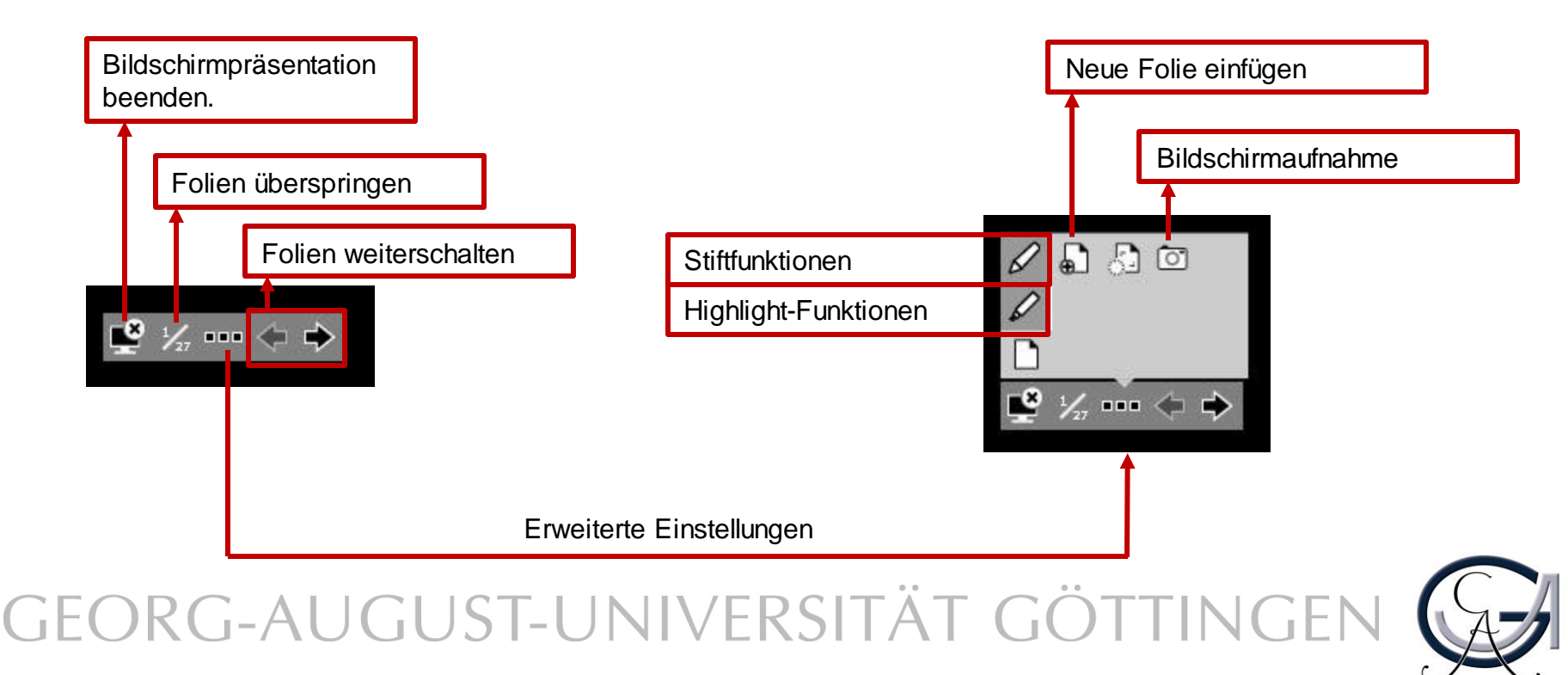

**SMART BOARD ALS TAFELERSATZ** Erste Schritte

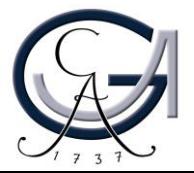

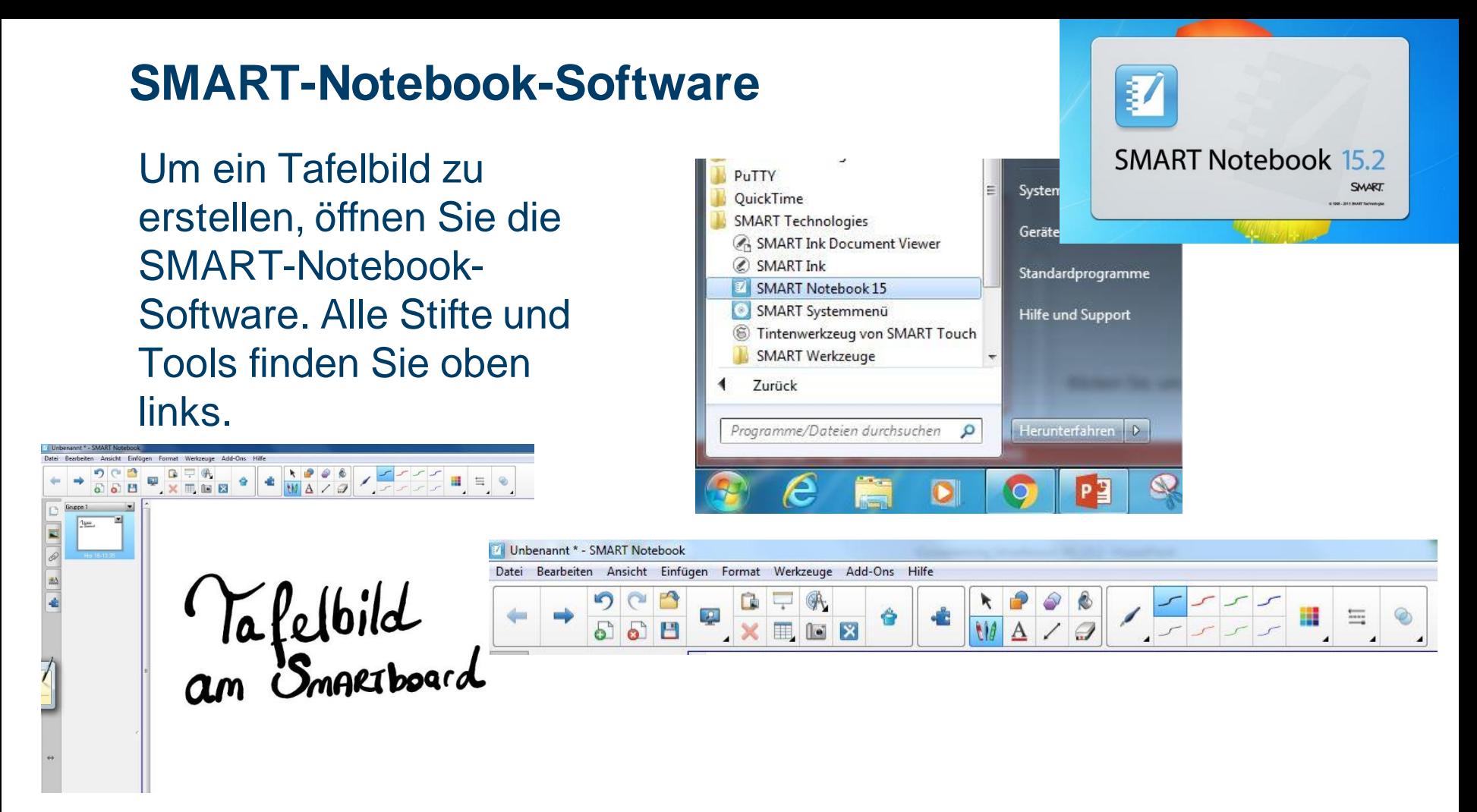

Um die Datei nachher bearbeiten zu können, speichern Sie diese unter dem **.notebook**-Format. Ansonsten kann die Datei auch **als PDF exportiert** werden.

Die Software kann von den Studierenden und Lehrenden der Universität Göttingen kostenlos unter <http://www.uni-goettingen.de/de/368313.html> herunterladen werden. Die zugehörige Lizenz kann auch dort beantragt werden.

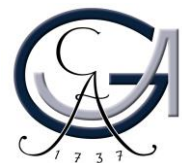

#### **Störungen**

#### **Störungen bitte unter der Telefonnummer 1171 melden!**

**Bei Problemen mit dem Hörsaal-Rechner, nehmen Sie bitte**  kontakt mit "hs-admin@uni**goettingen.de" auf.**

**Bitte vergessen Sie nicht die Rechner Informationen (Rechnernummer vom Silberetikett, Störung) mit anzugeben.**

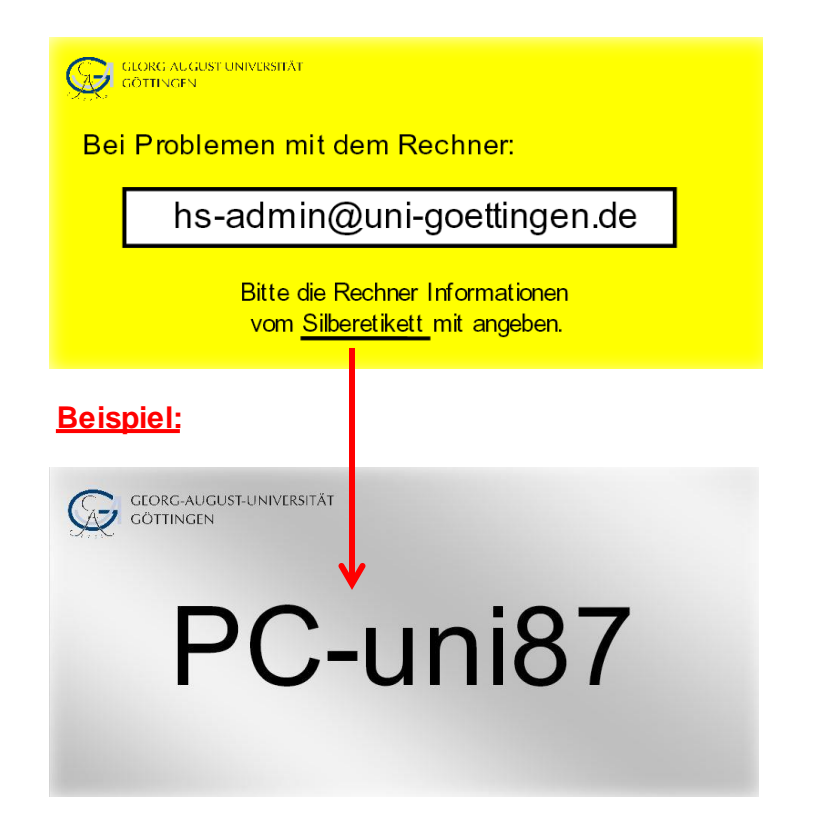

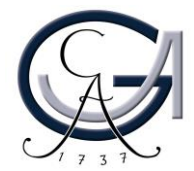